# Procedure to convert Power Point to MP4

#### Process to upload your PowerPoint

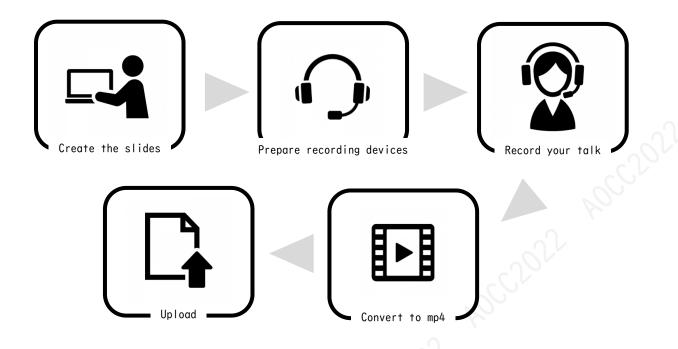

-Before recording-

- Include following information to relevant page
   I<sup>st</sup> page · · · · Title, presenter' s name, and affiliation
   2<sup>nd</sup> page · · · · Conflict of interest slide (COI)
- Make back up slide just in case
- Use headset mic or earphone mic for better recording
- · Select a quiet place for recording as much as you can

## How to Record with PowerPoint ver.2010( 1/4 )

When Recording please connect headset mic with your PC. If you don't have headset, please use built-in mic.

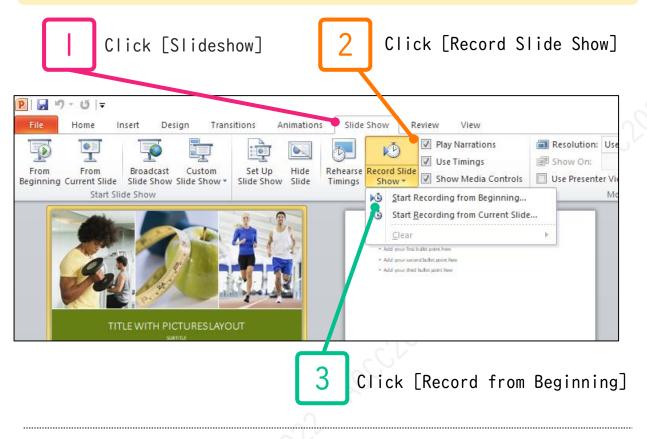

|                       | a - Cagoyi - Cagoyi - Ca<br>Risket Flates Blates                                                                              | gardi Cangoya |                       |   |
|-----------------------|----------------------------------------------------------------------------------------------------|---------------|-----------------------|---|
| 2                     | 107                                                                                                    | 3             | 107                   | 4 |
|                       | ADD A SLIDETITLE - 3                                                                                                    |               | ADD A SLIDE TITLE - 4 |   |
| ADD A SLIDE TITLE - 2 | Record Slide Show<br>Select what you want to record befo<br>☑ Slide and animation timings<br>☑ ☑ Narrations and laser pointer | ? X           |                       |   |
| 7                     | Start Recording                                                                                                    | 2 Cancel 3    | Ω <sup>2</sup>        | • |
| A DO HODE TITLE       |                                                                                                    |               |                       |   |
|                       |                                                                                                    |               |                       |   |

Check [Slide and animation timings] and [Narrations and laser pointer] Click [Start Recording]

When Recording is started timer will be displayed at the left top of your slide window. • Please add narration to each slide and then complete the next one.

- It is not possible to add narration when switching pages.
- (Audio may be interrupted)

5

- $\cdot$  You can pause the recording by pressing Pause icon at the left top of the slide window.
- Press Resume to start recording again.

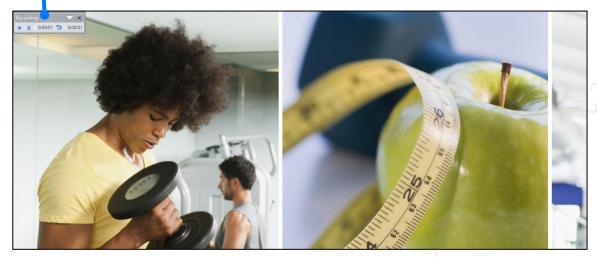

|         |                      |           |                                                                       |             |            |              |                                                                                                    |               |               | SV.   |                           |                  |                 |            |
|---------|----------------------|-----------|-----------------------------------------------------------------------|-------------|------------|--------------|----------------------------------------------------------------------------------------------------|---------------|---------------|-------|---------------------------|------------------|-----------------|------------|
| 🕑 i 🛃 🧯 | ୨ - ଓ   <del>-</del> |           |                                                                       |             |            |              |                                                                                                    |               |               |       | Title With Pi             | ctures layout.pp | otx - Microsoft | PowerPoint |
| File    | Home                 | Insert    | Design                                                                | Transitions | Animations | Slide Show   | Review                                                                                                    | View          |               |       |                           |                  |                 |            |
| Preview | None                 |           | Cut                                                                   | Fade        | Push       | Wipe         | ← ↔<br>Split                                                                                              | Reveal        | Random Bars   | Shape | Uncover                   | Cover            | Flash           | Dissolve   |
| Preview | Hone                 |           | out                                                                   | - uuc       | T don      | THPC         | Spine                                                                                                    | rerear        | Turre on Dars |       | ition to This Sli         |                  | T MON           | Distoric   |
|         | é                    | TITLE WIT | Chip<br>A<br>A<br>A<br>A<br>A<br>A<br>A<br>A<br>A<br>A<br>A<br>A<br>A | ESLAYOUT    |            | • Ad<br>• Ad | E AND CONTEN<br>I your fait bulles point ha<br>your second bulles point ha<br>d your third bulles point h | e<br>hare     | LIST          |       |                           | ID CONTENT LAYO  | Copy 1          | Grappi     |
| 52      | 7 01:55              | ADD       | A SLIDE TIT                                                           | rue         | ı          | tr 01:55     | ADD A                                                                                                    | \ SLIDE TITLE | :- 2          | 2 5   | ☆ <b>01:55</b><br>ADD A S | LIDETITLE - 3    |                 | 3          |

6

When recording is finished, make sure the time is displayed at the bottom left of each slides.

Save PowerPoint (Save As new file). Open the file again, check it in the slide show. Check if there are any problems with audio or slide timing. If you want to partially re-record the narration, Select the slide you want to retake and click [Record from Current Slide]

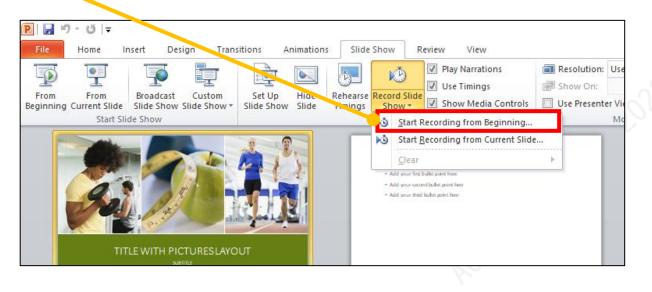

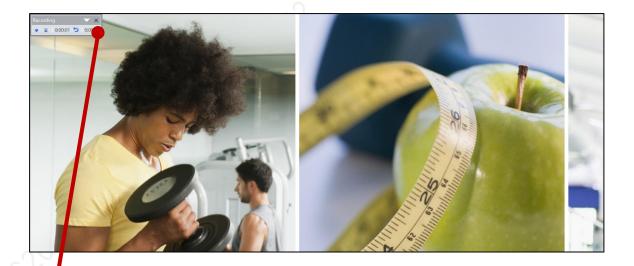

When re-recording is finished click [ $\times$ ]. The sound from the start of recording to the point when you press stop is recorded.

8

### How to Record with PowerPoint ver.2010( 4/4 )

9

If there are no problems with your slide and narration, please export as mp4. Click as following procedure. [File]  $\rightarrow$  [Save & Send]  $\rightarrow$  [Create Video]  $\rightarrow$  [Computer & HD Displays]

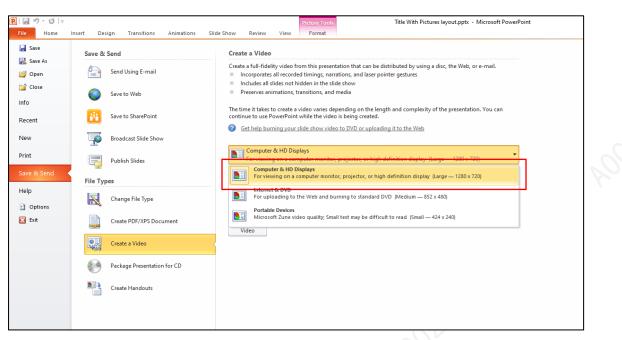

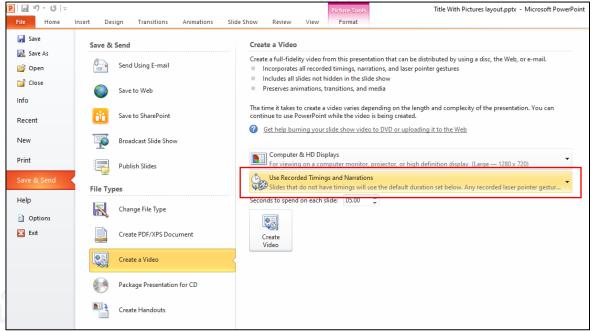

Video resolution must be HD(720). Select [Use Recorded Timings and Narrations]

## How to Record with PowerPoint ver.2013( 1/4 )

When Recording please connect headset mic with your PC. If you don't have headset, please use built-in mic.

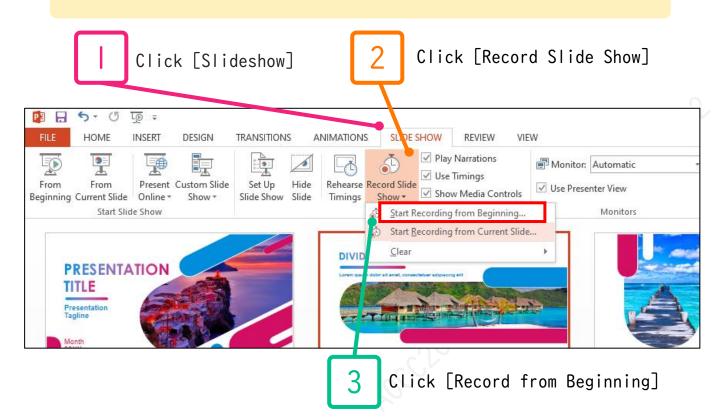

| 2003<br>200,000<br>00<br>000,000              | Record          | I Slide Show                                                                                       | ? ×                  |                                                                    |
|-----------------------------------------------|-----------------|----------------------------------------------------------------------------------------------------|----------------------|--------------------------------------------------------------------|
| 0<br>300,000<br>800,000<br>300,000<br>300,000 | Slie            | what you want to record before y<br>de and animation <u>t</u> imings<br>rrations and laser pointer | you begin recording. |                                                                    |
| •                                             | And a framework | Start <u>R</u> ecording                                                                            | Cancel               | Lorem count dolor sit arret, consected<br>Neecense porthtor congue |
|                                               | 8               |                                                                                                    | 9                    |                                                                    |

Check [Slide and animation timings] and [Narrations and laser pointer] Click [Start Recording]

When Recording is started timer will be displayed at the left top of your slide window. · Please add narration to each slide and then complete the next one. 5 • It is not possible to add narration when switching pages. (Audio may be interrupted) · You can pause the recording by pressing Pause icon at the left top of the slide window. · Press Resume to start recording again. 0:00:05 **5** 0:00:05 PRESENTATION 📲 🖯 🔸 🛃 🖬 Presentation1 HOME INSERT DESIGN TRANSITIONS ANIMATIONS SLIDE SHOW REVIEW VIEW Play Narrations D Monitor: Automatic 5 15 \* 빌코 9: ✓ Use Timings Present Custom Slide Set Up Hide Rehearse Record Slide From From ✓ Use Presenter View Show Media Controls Beginning Current Slide Online \* Show -Slide Show Slide Timings Show \* Start Slide Show Set Up Monitors DIVIDER SLIDE TEXT PRESENTATION TITLE Presentation Month 20XX \* 00:40 2 \* 01:26 3

When recording is finished, make sure the time is displayed at the bottom left of each slides.

6

Save PowerPoint (Save As new file). Open the file again, check it in the slide show. Check if there are any problems with audio or slide timing. If you want to partially re-record the narration, Select the slide you want to retake and click [Record from Current Slide]

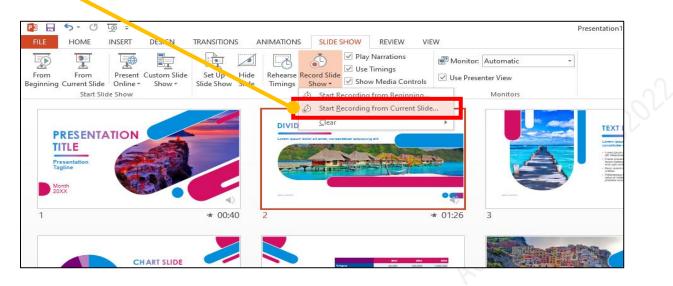

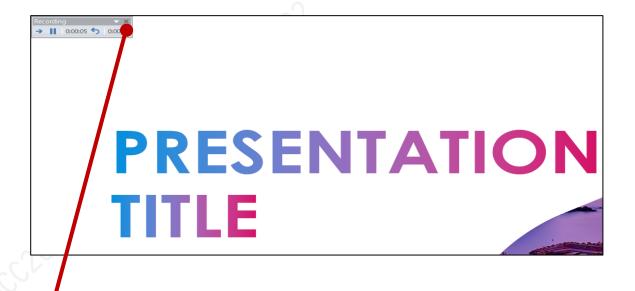

When re-recording is finished click [ $\times$ ]. The sound from the start of recording to the point when you press stop is recorded.

8

### How to Record with PowerPoint ver.2013( 4/4 )

9

If there are no problems with your slide and narration, please export as mp4. Click as following procedure. [File]  $\rightarrow$  [Export]  $\rightarrow$  [Create Video]  $\rightarrow$  [Computer & HD Displays]

| ( <del>c</del> )   |                             | Presentation1 - PowerPoint                                                                                                    |
|--------------------|-----------------------------|----------------------------------------------------------------------------------------------------|
| Info               | Export                      |                                                                                                    |
| New<br>Open        | Create PDF/XPS Document     | Create a Video<br>Save your presentation as a video that you can burn to a disc, upload to the web, or email                                                                                                    |
| Save<br>Save As    | Create a Video              | <ul> <li>Incorporates all recorded timings, narrations, and laser pointer gestures</li> <li>Preserves animations, transitions, and media</li> <li>Get help burning your slide show video to DVD or uploading it to the web</li> </ul> |
| Print<br>Share     | Package Presentation for CD | Computer & HD Displays<br>For viewing on a computer monitor, projector, or high definition display (Large — 1920 x 1080)                                                                                                    |
| Export             | Create Handouts             | Computer & HD Displays<br>For viewing on a computer monitor, projector, or high definition display (Large — 1920 x 1080)                                                                                                    |
| Close              | Change File Type            | For uploading to the Web and burning to standard DVD (Medium — 1280 x 720)  Portable Devices                                                                                                    |
| Account<br>Options |                             | Portable device video quality; Small text may be difficult to read (Small — 852 x 480) Video                                                                                                    |
| options            |                             |                                                                                                    |

| ¢                  |                             | Presentation1 - PowerPoint                                                                                                    |
|--------------------|-----------------------------|----------------------------------------------------------------------------------------------------|
| Info               | Export                      |                                                                                                    |
| New<br>Open        | Create PDF/XPS Document     | Create a Video<br>Save your presentation as a video that you can burn to a disc, upload to the web, or email<br>Incorporates all recorded timings, narrations, and laser pointer gestures                                           |
| Save<br>Save As    | Create a Video              | <ul> <li>Incorporates an recorded unmings, nanatoris, and laser pointer gestares</li> <li>Preserves animations, transitions, and media</li> <li>Get help burning your slide show video to DVD or uploading it to the web</li> </ul> |
| Print<br>Share     | Package Presentation for CD | Internet & DVD  For upleading to the Web and burning to standard DVD. (Medium 1280 ::: 730)                                                                                                    |
| Export             | Create Handouts             | Use Recorded Timings and Narrations Slides that do not have timings will use the default duration set below. Any recorded laser point Seconds spent on each slider 05.00                                                            |
| Close              | Change File Type            |                                                                                                    |
| Account<br>Options |                             | Create<br>Video                                                                                                    |
|                    |                             |                                                                                                    |
|                    |                             |                                                                                                    |

Video resolution must be full HD(1080p) or HD(720). Select [Use Recorded Timings and Narrations] When Recording please connect headset mic with your PC. If you don't have headset, please use built-in mic.

| Click [Slide Show]                                                                                   | Click [Record Slide Show]                                                                                                    |
|----------------------------------------------------------------------------------------------------|----------------------------------------------------------------------------------------------------|
| Transitions Animations Lide Show Review<br>The top Hide Rehearse Record Slide Show V Play Narrations | View       Developer       Help         d        Use Timings       Image: Monitor: A         Image: Show Media Controls       Image: Use Present |
| Your Name<br>• Who Arryon?                                                                           | Record from Beginning<br>Record narrations, ink, laser pointer<br>gestures, and slide and animation<br>timings for playback.                     |
| 4 Click [Record]                                                                                     |                                                                                                    |

# · Please add narration to each slide and then complete the next one. · It is not possible to add narration when switching pages. (Audio may be interrupted) · You can pause the recording by pressing Pause icon at the left top of the slide window. · Press Resume to start recording again. [Stop Recording] The record up to that point remains [Pause Recording] The recording stops at that point

By clicking this icon or Click on the slide, gose to the next slide

×

 $(\mathbf{b})$ 

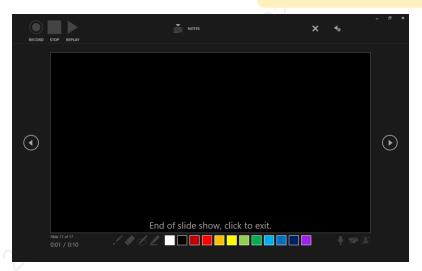

1001

Recording will stop automatically when you proceed to the end. When you reach to the screen like above, please go for another slide. Slide will return to the original screen

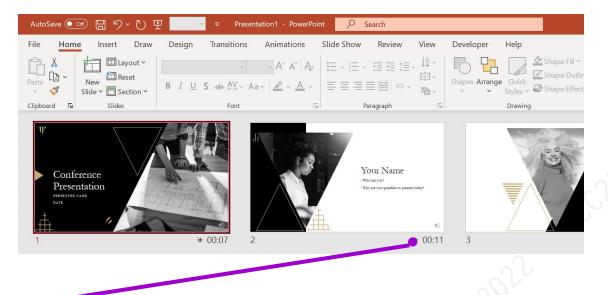

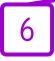

When recording is finished, make sure the time is displayed at the bottom left of each slides.

Save PowerPoint (Save As new file). Open the file again, check it in the slide show. Check if there are any problems with audio or slide timing.

### How to Record with PowerPoint ver.2019( 4/5 )

7

If you want to partially re-record the narration, Select the slide you want to retake and click [Record from Current Slide]

山下 紘生 ✓ Search esign Transitions Animations Slide Show Review View Developer Help 🖻 Sha  $\square$ Ċ 📃 Keep Slides Updated 🗹 Use Timings -Monitor: Automatic Always Use Sub  $\overline{\mathbf{O}}$ ~ Rehearse Record Slide Set Up Hide ✓ Play Narrations Show Media Controls ✓ Use Presenter View **Subtitle** Setting Slide Show Slide Timings Show ~ Monitors Captions & Subti Record from Current Slide. **Record from Current Slide** Record narrations, ink, laser pointer Record from Beginning... gestures, and slide and animation timings for playback. <u>C</u>lear > Your Name My story Who are you? Why are you q ★ 00:07 ★ 00:11 ₩ 00:07

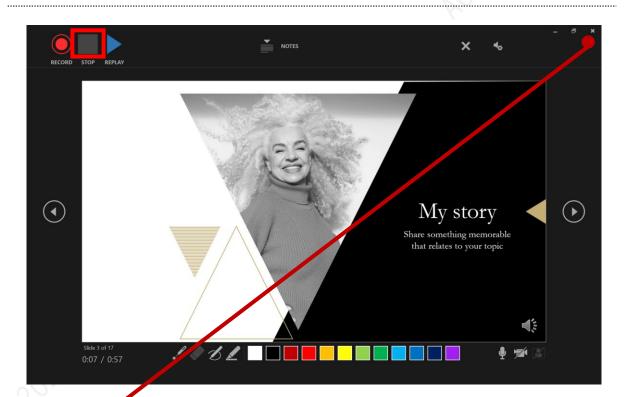

8

When re-recording is finished click [Stop] and [ $\times$ ]. The sound from the start of recording to the point when you press stop is recorded.

### How to Record with PowerPoint ver.2019( 5/5 )

9

If there are no problems with your slide and narration, please export as mp4. Click as following procedure. [File]  $\rightarrow$  [Export]  $\rightarrow$  [Create Video]  $\rightarrow$  [Full HD (1080p)]

|                |                             | Presentation1 - PowerPoint                                                                                                    | 山下 紘生 🔗                 | ٢ | ٢ | ? | - | ٥ | × |  |
|----------------|-----------------------------|----------------------------------------------------------------------------------------------------|-------------------------|---|---|---|---|---|---|--|
| e              | Export                      |                                                                                                    |                         |   |   |   |   |   |   |  |
| Mome Mew       | Create PDF/XPS Document     | Create a Video<br>Save your presentation as a video that you can burn to a disc, uplo                                                                                               | ad to the web, or email |   |   |   |   |   |   |  |
| ▷ Open         | Create a Video              | Includes all recorded timings, narrations, ink strokes, and laser     Preserves animations, transitions, and media     Get help burning your slide show video to DVD or uploading i |                         |   |   |   |   |   |   |  |
| Info<br>Save   | GIF Create an Animated GIF  | Full HD (1080p)<br>Large file size and full high quality (1920 x 1080)                                                                                                    |                         |   |   |   |   | • |   |  |
| Save As        | Package Presentation for CD | Ultra HD (4K)<br>Largest file size and full right quality (3840 x 2160)                                                                                                    |                         |   |   |   |   |   |   |  |
| Print<br>Share | Create Handouts             | Full HD (1080p)<br>Large file size and full high quality (1920 x 1080)                                                                                                    |                         |   |   |   |   |   |   |  |
| Export         | Change File Type            | HD (720p)<br>Medium file size and moderate quality (1280 x 720)<br>Standard (480p)                                                                                                  |                         |   |   |   |   |   |   |  |
| Close          |                             | Standard (480p)<br>Smallest file size and lowest quality (852 x 480)                                                                                                    |                         |   |   |   |   |   |   |  |
|                |                             |                                                                                                    |                         |   |   |   |   |   |   |  |

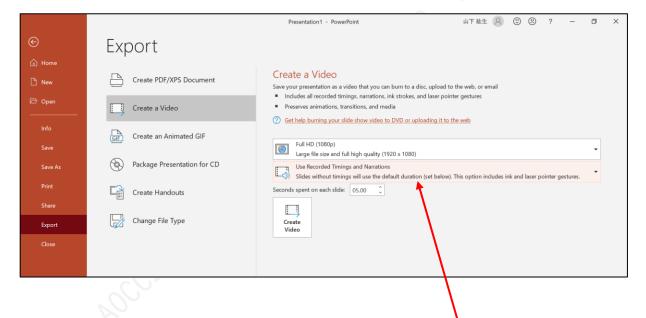

Video resolution must be full HD(1080p) or HD(720). Select [Use Recorded Timings and Narrations] How to check your Power Point App version

<Common to all versions> Click to open PowerPoint

wdouble click on [File]
wClick on [Account] tab
w double click on [About PowerPoint]

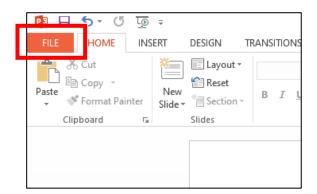

| ¢              |                                                                                                    | Presentation1 - PowerPoint                                                                          |
|----------------|----------------------------------------------------------------------------------------------------|----------------------------------------------------------------------------------------------------|
| Info           | Account                                                                                                    |                                                                                                    |
| New<br>Open    | Office Theme:                                                                                                    | Product Information                                                                                 |
| Save           | Sign in to Office                                                                                                    | <b>Office</b>                                                                                       |
| Save As        | Get to your documents from anywhere by signing in to Office. Your<br>experience just gets better and more personalized on every device you<br>use. | Product Activated                                                                                   |
| Print<br>Share | Sign In                                                                                                    | Microsoft Office Standard 2013<br>This product contains                                             |
| Export         |                                                                                                    | 🕼 🚺 🔁 😰 👔<br>Change Product Key                                                                     |
| Close          |                                                                                                    | About PowerPoint                                                                                    |
| Account        |                                                                                                    | Learn more about PowerPoint, Support, Product ID, and Copyright<br>About information.<br>PowerPoint |
| Options        |                                                                                                    |                                                                                                    |

When Recording please connect headset mic with your PC. If you don't have headset, please use built-in mic.

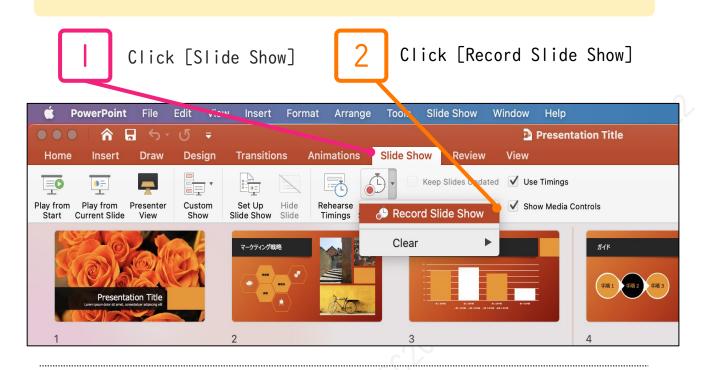

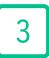

Record while advancing the slide. It is not possible to add narration when switching pages. (Audio may be interrupted) You can pause the recording by pressing Pause. Press Resume to start recording again.

4

When recording is finished, make sure the time is displayed at the bottom left of each slides.

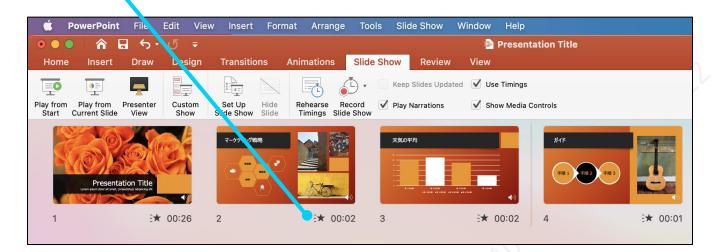

Save PowerPoint (Save As new file). Open the file again, check it in the slide show. Check if there are any problems with audio or slide timing. 5

If there are no problems with your slide and narration, please export as mp4. Click as following procedure. [File]  $\rightarrow$  [Export]

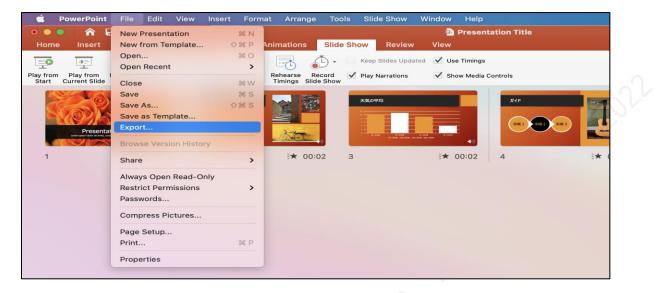

| マーケティング戦略                  | XX0.941 24/F                                                                                                    |
|----------------------------|----------------------------------------------------------------------------------------------------|
| Favorites                  | Export As: Presentation Title.mp4                                                                                                    |
| Desktop                    | Tags:                                                                                                    |
| Ownloads                   |                                                                                                    |
| Documents                  | < > ( III • ) ( III • ) ( IIII • ) ( III • ) ( |
| 🛆 iCloud Drive             |                                                                                                    |
| 🙏 Applications             | sumi >                                                                                                    |
|                            |                                                                                                    |
| Locations<br>→ DISK_I      | ■ スクリーンショ…2-26 18.10.22                                                                                                    |
|                            |                                                                                                    |
| Tags                       | Online Locations File Format: MP4                                                                                                    |
| Red                        | Quality: Presentation Quality 😣                                                                                                    |
| Orange                     |                                                                                                    |
| <ul> <li>Yellow</li> </ul> | Width: 1,920 Height: 1,080                                                                                                    |
| Green                      | Timing: 🥑 Use Recorded Timings and Narrations                                                                                                    |
| <ul> <li>Blue</li> </ul>   | Seconds spent on each slide without a set timing: 5                                                                                                    |
| Purple                     |                                                                                                    |
| Gray                       | New Folder Cancel Export                                                                                                    |
| O All Tags                 |                                                                                                    |

Video resolution must be Width 1920 Height 1080 Check [Use Recorded Timings and Narrations]

\*Some versions do not support converting. In that case, please register with the narration recorded PowerPoint.

# How to Record with Keynote( 1/3 )

When Recording please connect headset mic with your PC. If you don't have headset, please use built-in mic.

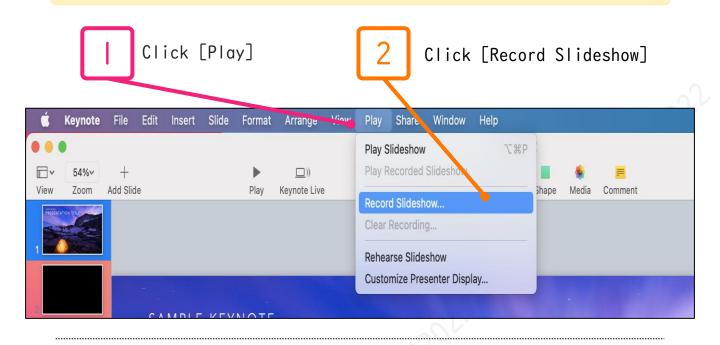

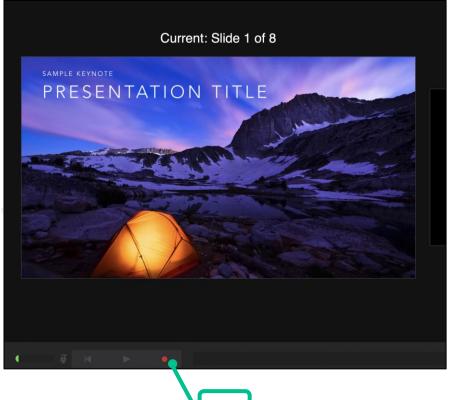

Click the red button to start recording

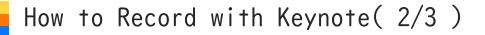

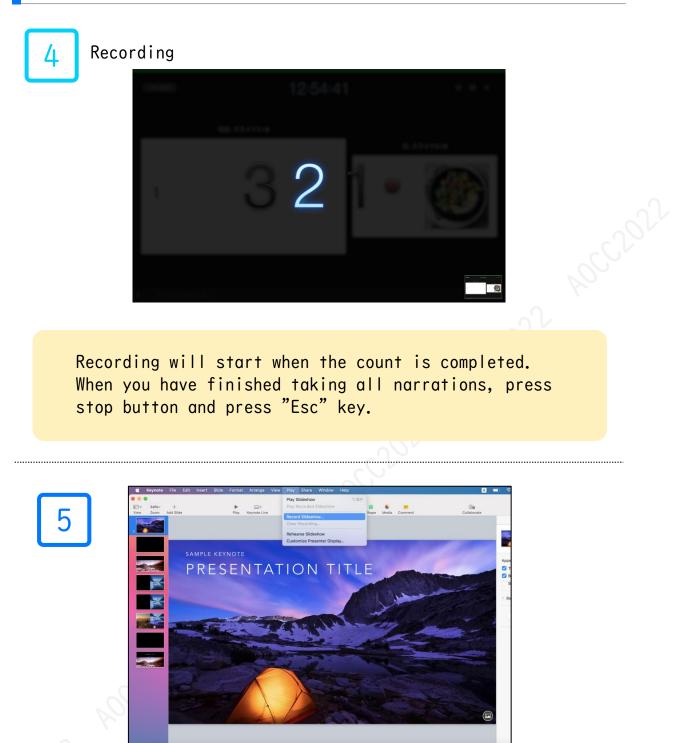

Save Keynote (Save As new file). Open the file again, check it in the slide show. Check if there are any problems with audio or slide timing.

# How to Record with Keynote( 3/3 )

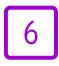

If there are no problems with your slide and narration, please export as mp4. Click as following procedure. [File]  $\rightarrow$  [Export to]  $\rightarrow$  [QuickTime]

| É       | Keynote       | File   | Edit    | Insert | Slide    | Format            | Arrange    | e Vi  |
|---------|---------------|--------|---------|--------|----------|-------------------|------------|-------|
| • •     |               | New    |         |        | ЖN       |                   |            |       |
|         | 54%~          | Open   |         |        | жo       | •                 | ))         |       |
| View    | Zoom          | Open   | Recent  |        | >        | Play              | Keynote Li | ve    |
| PRESENT | ATION TITLE   | Close  |         |        | жW       |                   |            |       |
| 1       | A starter and | Save   |         |        | ЖS       |                   |            |       |
|         |               | Dupli  | cate    |        | <b> </b> |                   |            |       |
|         |               | Rena   | me      |        |          |                   |            |       |
| 2       |               | Move   | То      |        |          | NOTE              |            |       |
|         |               | Rever  | rt To   |        | >        | NOTE              |            |       |
|         |               | Expo   | rt To   |        | >        | PDF               |            | Λ     |
|         |               | Adva   | nced    |        | >        | PowerPo           |            | A     |
|         |               | 0.10   |         |        |          | QuickTin          | ne         |       |
| 4       | Anton         | Set P  | assword | J      |          | HTML              |            |       |
|         | k and         | Chan   | ge Ther | ne     |          | lmages<br>Keynote |            |       |
|         | -             | Save   | Theme.  |        |          | Reynote           | 09         |       |
| 5       |               | Print. |         |        | ЖP       |                   |            |       |
| -       |               |        |         | -      |          |                   |            | 1H.72 |
| - TE    | De series     |        | া আলা   | CINE.  | Res s    | =                 |            | -     |

| PDF     PowerPoint     QuickTime     HTML     Images     Keynote of       Playback: < Self-Playing       Go to next slide after     Slideshow Recording       Go to next build after:     2 seconds       Timings apply only to click events.       Format:     720p       Works best for playing movies on iPad, iPad mini, iPhone, and iPod touch. |     | E                                                 | Export Your P                                   | resentation        |                       |             |
|----------------------------------------------------------------------------------------------------|-----|---------------------------------------------------|-------------------------------------------------|--------------------|-----------------------|-------------|
| Go to next slide after Slideshow Recording<br>Go to next build after: 2 seconds<br>Timings apply only to click events.<br>Format: 720p                                                                                                    | PDF | PowerPoint                                        | QuickTime                                       | HTML               | Images                | Keynote '09 |
|                                                                                                    |     | Go to next slide after<br>Go to next build after: | Slideshow Re<br>2 seconds<br>Timings apply only | to click events.   |                       |             |
|                                                                                                    |     |                                                   |                                                 | ying movies on iPa | id, iPad mini, iPhone | , and       |

Select Slideshow Recording Video resolution must be 720p